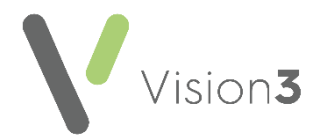

# **Northern Ireland - Key Information Summary (KIS) Consent**

This quick reference guide explains how to record **Key Information Summary** (**KIS**) **consent** in Northern Ireland.

## **What is Key Information Summary?**

**Key Information Summary** (**KIS**) is an extension to **Emergency Care Summary** (**ECS**) replacing the need to fax **Special Notes** to Out of Hours (OOHs) and Secondary Care services. The following patient information uploads:

- **Special Note**  Equivalent to faxing the 'Special Note'.
- **Summaries for Out of Hours (OOH) agencies** This consists of information from the patient's medical history if deemed clinically relevant. It also contains administration information, such as keypad numbers to assist out of hours staff in gaining access to the patient's home in an emergency.

**KIS** is designed to be used for patients with:

- Long term conditions
- Mental health issues
- Unusual conditions. For example, patients who may have difficulty in remembering crucial details if they become ill

## **Why Record KIS Consent?**

For a patient's KIS data to be uploaded you must record:

- **KIS Consent** See **[Recording KIS Consent](#page-2-0)** on page **[3](#page-2-0)**.
- **Decision to send KIS** See **[Recording a Decision to Send/Not Send KIS](#page-4-0)** on page **[5](#page-4-0)**.
- **Special Note** (optional) See **[Recording or Updating a Special Note](#page-5-0)** on page **[6](#page-5-0)**.

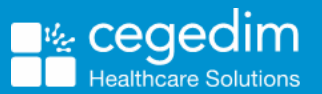

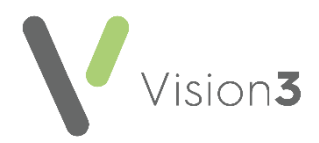

## **Viewing Consent Status**

To view a patient's consent status, from **Consultation Manager**, with the patient selected, select **List** - **ECS Summary Management.**

The **ECS/KIS Summary Management** screen displays. The **Summary and Consent Status** displays at the top of the screen with a traffic light:

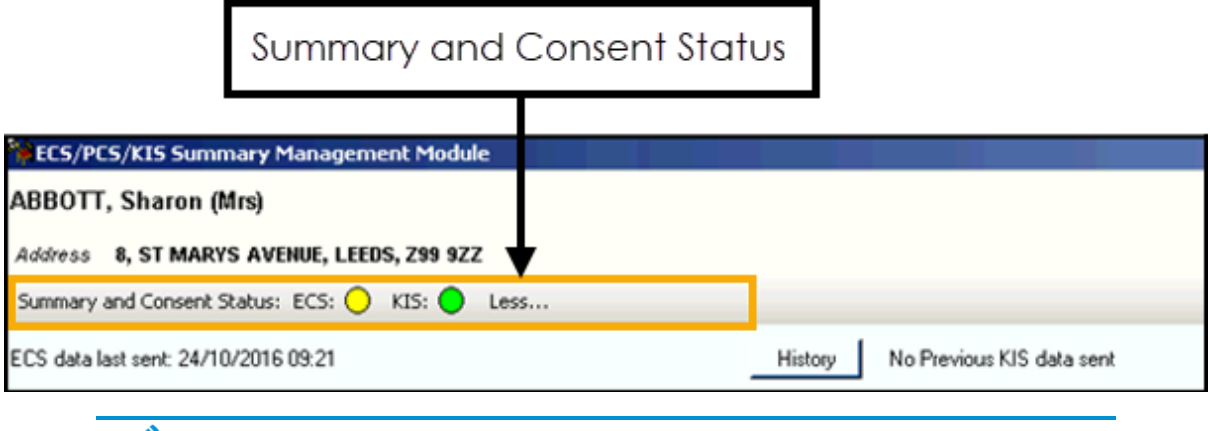

**Note** - Only patients who are permanently registered are eligible for KIS consent.

#### **Consent Traffic Lights**

**Consent Status** traffic lights cover both **ECS** and **KIS** and indicate the following:

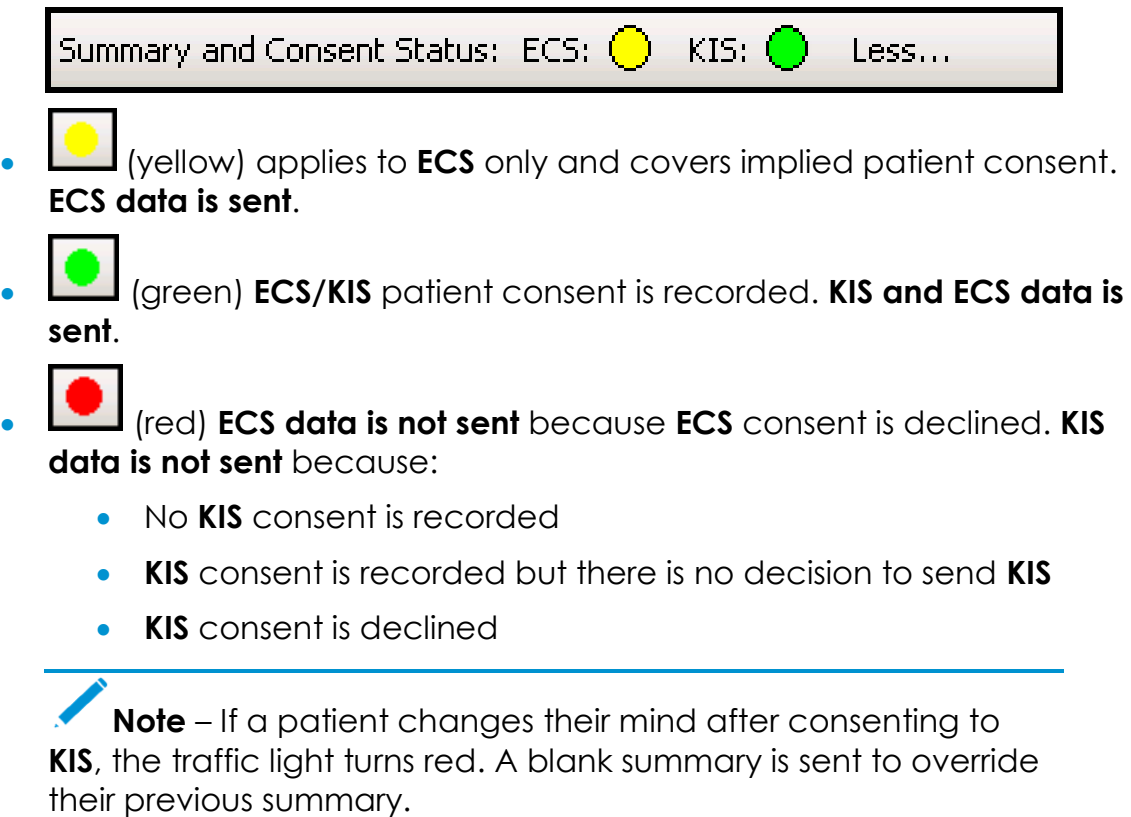

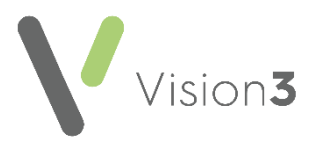

## <span id="page-2-0"></span>**Recording KIS Consent**

To record **KIS** consent:

- 1. From **Consultation Manager**, select **List ECS Summary Management**.
- 2. From **Summary and Consent Status** select **More .**
- 3. Select **Change** within the **KIS** section:

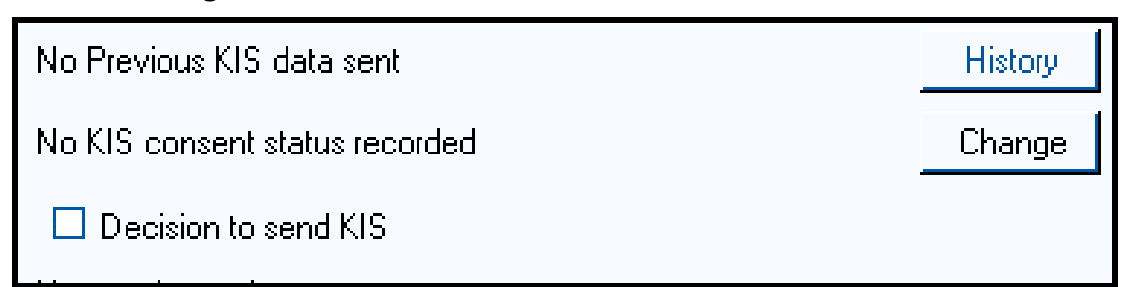

4. The **Consent for KIS upload** screen displays:

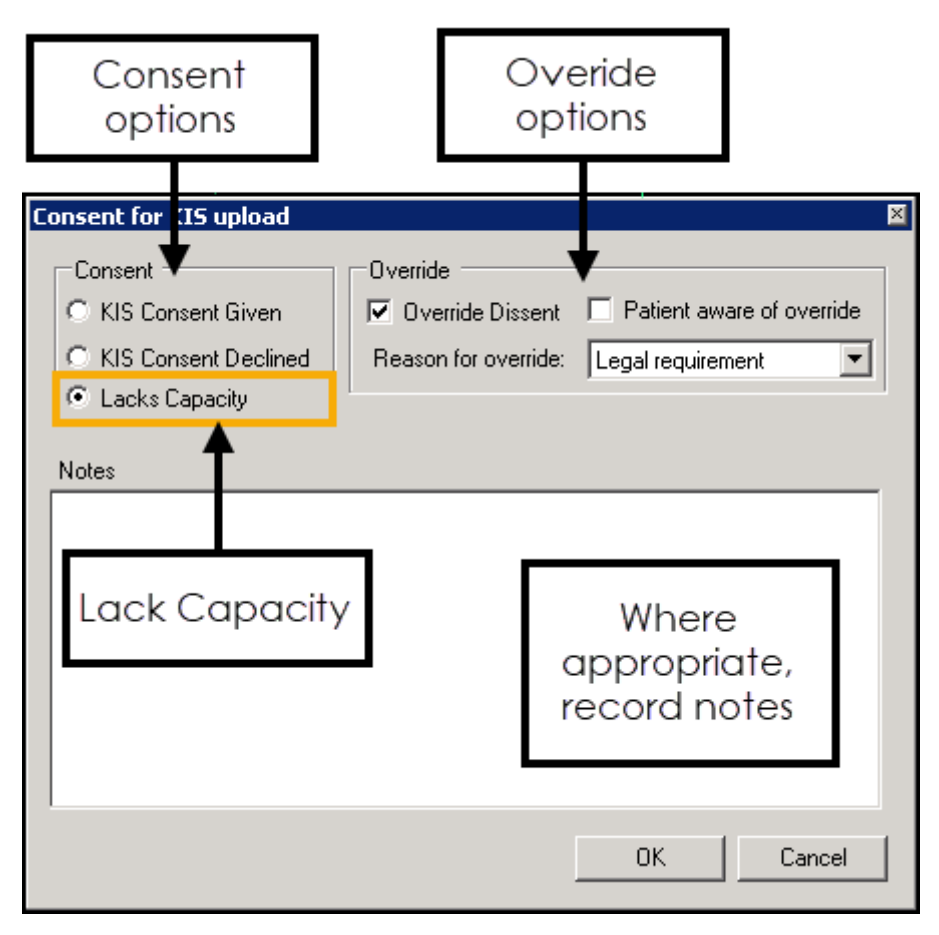

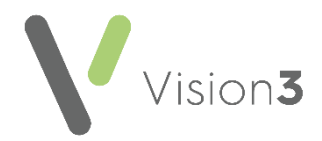

Complete as required:

- **KIS Consent Given** Tick if the patient agrees to a KIS upload.
- **KIS Consent Declined** Tick if the patient refuses a KIS upload.
- **Lacks Capacity**  Tick to record Lacks Capacity. The clinical term **9NdL.00 Lacks capacity to give consent (Mental Capacity Act 2005)** is recorded to the patient record. This is equivalent to the patient agreeing to a KIS upload.
- **Override Dissent**  Tick to override dissent.
- **Patient aware of override** Select if appropriate.
- **Reason for Override** Select from the available list.
- **Notes** Enter as required. Usually a short explanation of the override decision. For example, young person at risk, dementia patient.
- 5. Select **OK** to save and close.

**Note** - The **KIS Consent Status** traffic light automatically turns **Green** if consent is recorded and a **Decision to send KIS**  recorded**.** The traffic light is **Red** if consent is refused or you have not yet recorded a decision to send.

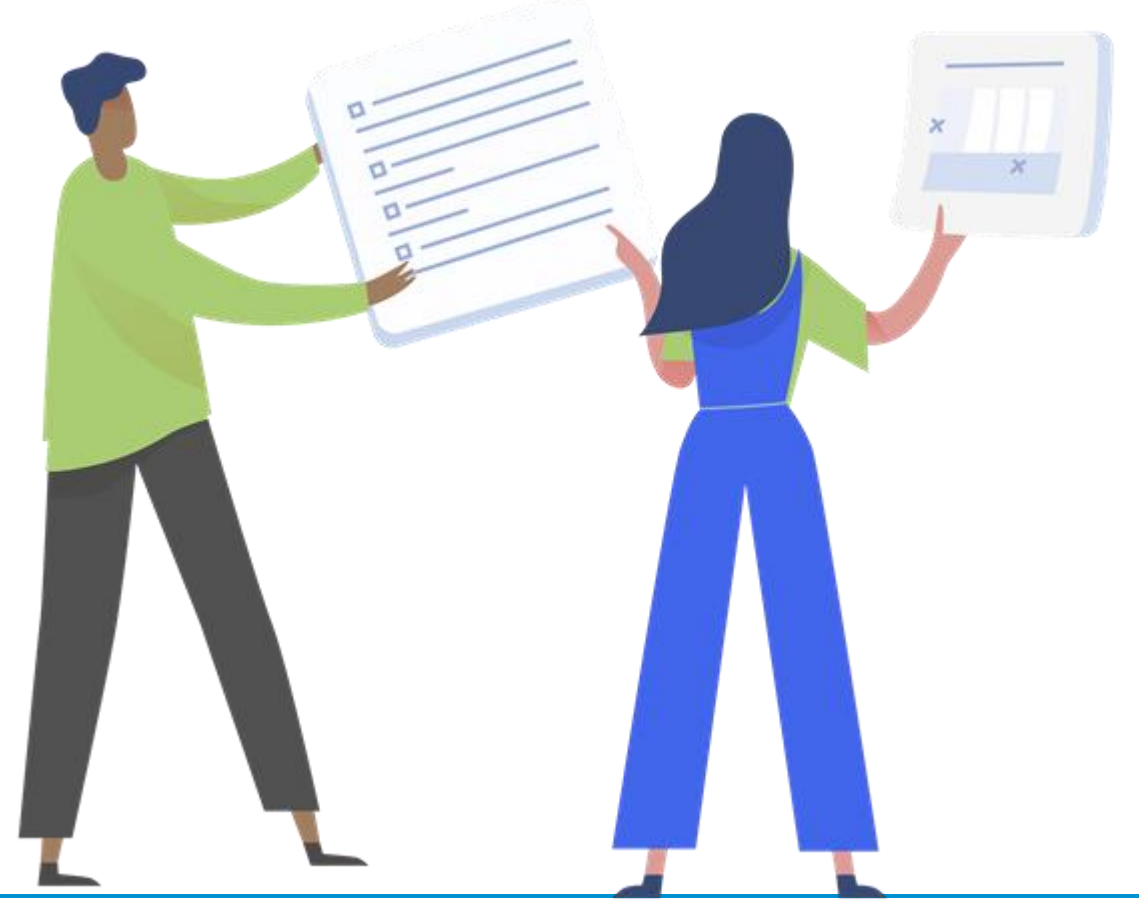

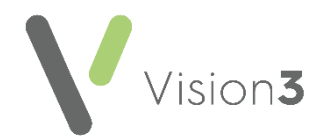

### <span id="page-4-0"></span>**Recording a Decision to Send/Not Send KIS**

In addition to **KIS Consent** you must record a **Decision to Send/Not Send KIS** for the patient's summary to be uploaded to OOH's:

- 1. From **Consultation Manager**, select **List ECS Summary Management**.
- 2. From **Summary and Consent Status** select **More** .
- 3. Select **Decision to send KIS Decision to send KIS**
- 4. The **Add new record** screen displays, select **Decision to send KIS** or **Decision NOT to send KIS** as appropriate:

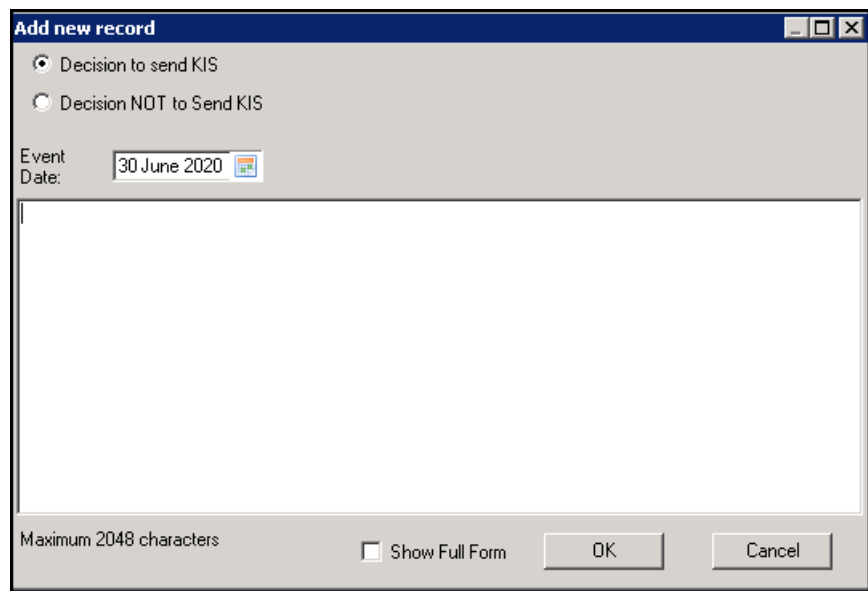

- 5. Enter comments as required.
- 6. Select **OK** to save and return to the **ECS Summary Management** screen.

**Note** - You can reverse your decision at any time. If data has already been sent, selecting **Decision NOT to send KIS** removes the data.

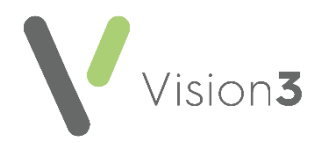

## <span id="page-5-0"></span>**Recording or Updating a Special Note**

The purpose of a **Special Note** is to include useful information regarding a patient to share with other organisations. It is important because it can be sent if **KIS** consent is denied, and **KIS** overridden.

To record a **Special Note**:

- 1. From **Consultation Manager**, select **List ECS Summary Management**.
- 2. From **Key Information Summary**, select **Special Note Update**:

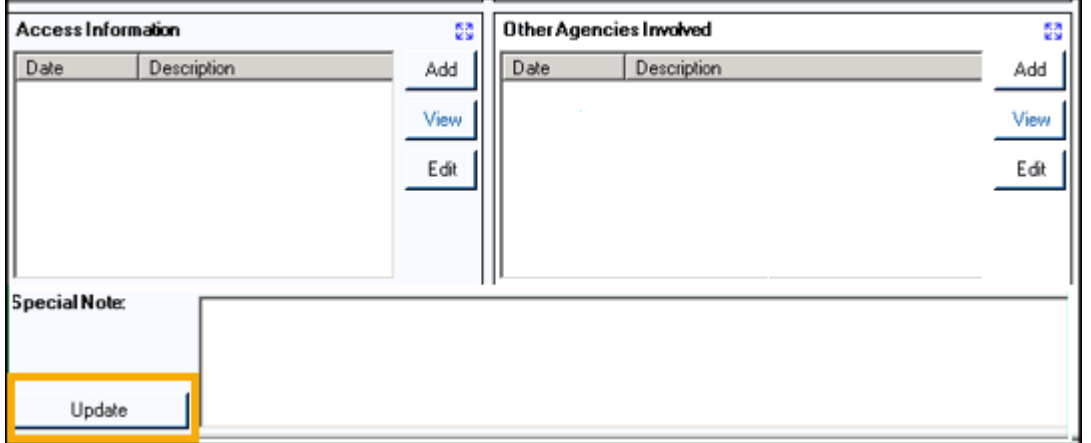

3. The **KIS Special Note** screen displays, record the information you want other organisations to be aware of:

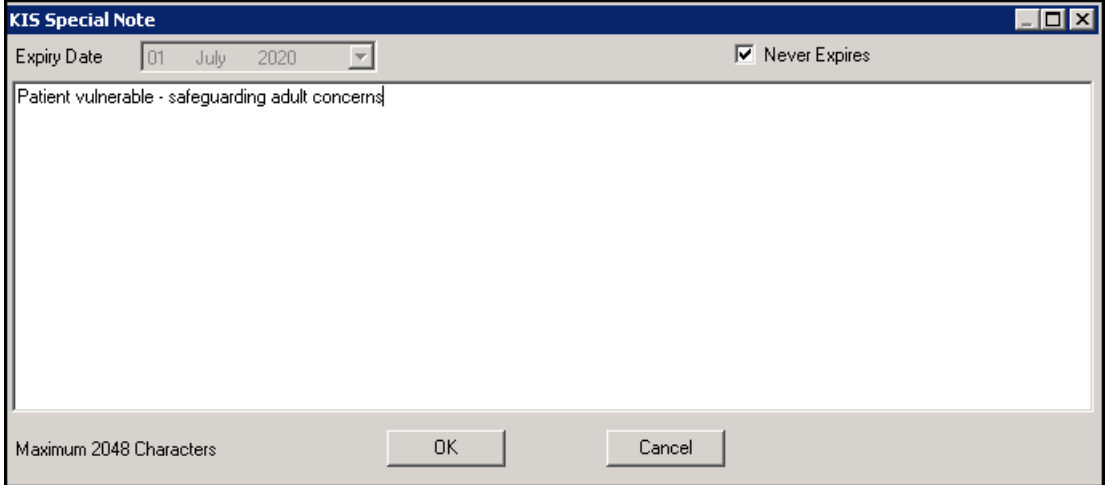

- 4. If this information has an expiry date, remove the tick from **Never Expires** and select and expiry date from the **Expiry Date** calendar.
- 5. Select **OK** to save and close.

**Note** – Only the most recent **Special Note** is sent overwriting any previous notes. On expiry the **Special Note** is overwritten with a blank record.

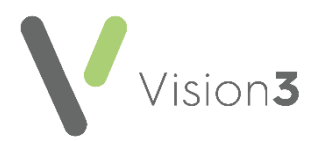

6. The date the **Special Note** is created and expiry date, if applicable, displays under the **Special Note** header:

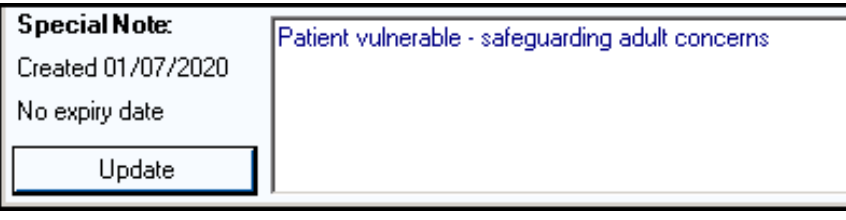

d **Important** – Where a patient has withdrawn **ECS consent** and therefore, **KIS consent** is overridden, a **Special Note** must be recorded and sent. The **KIS** consent traffic light then displays as green and the **ECS** traffic light displays as red.

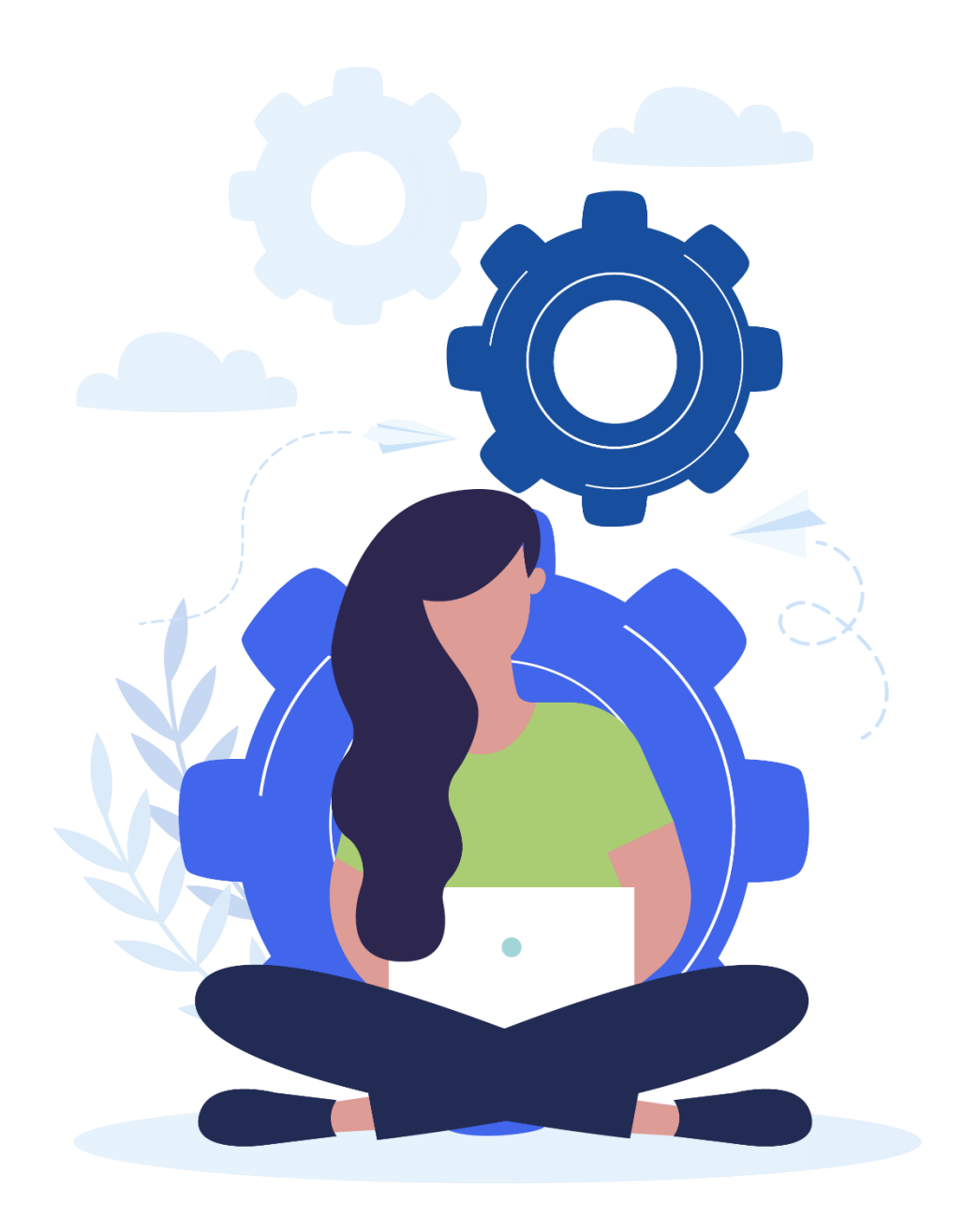